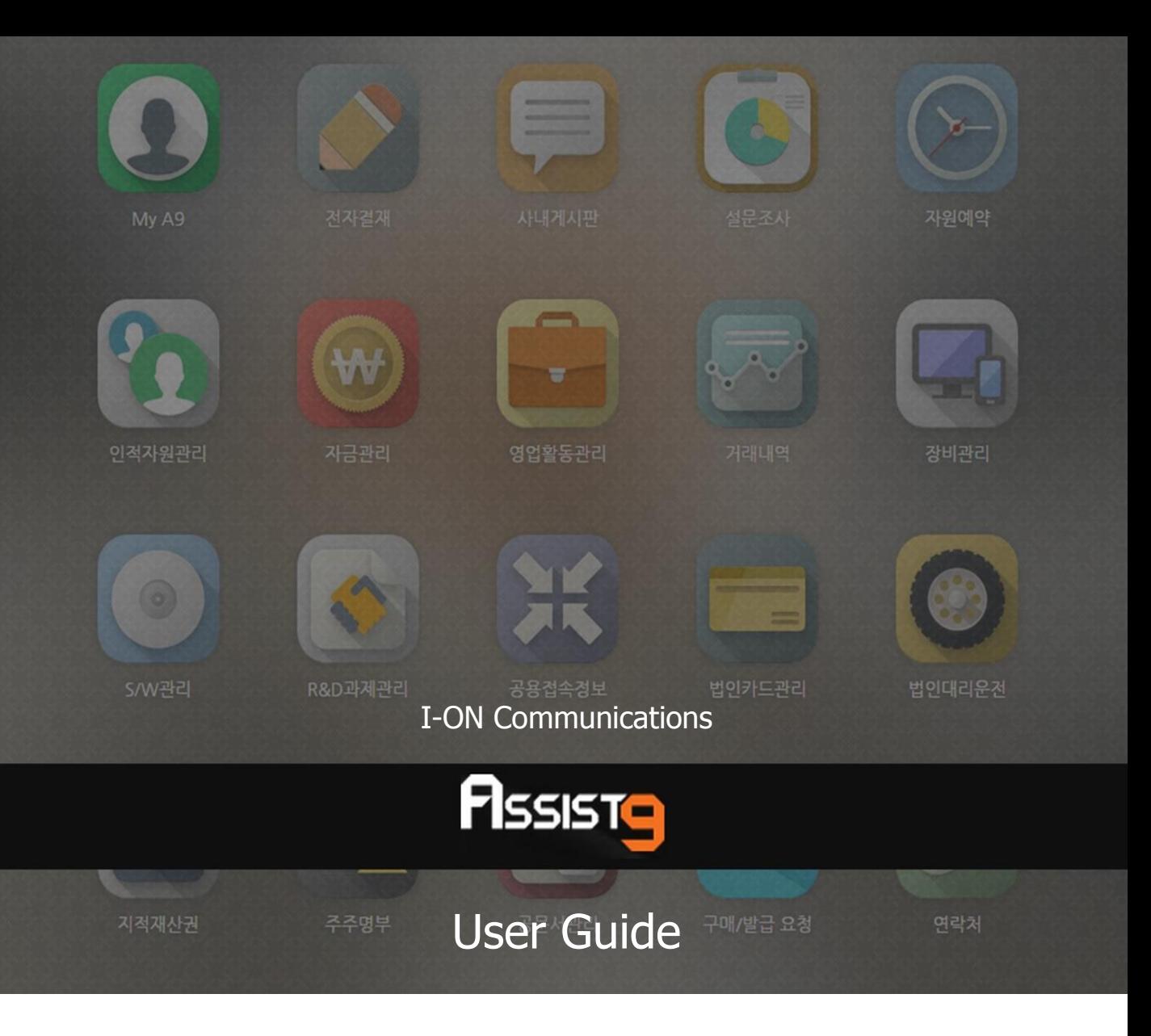

Becoming a global IT company through development of solutions based on innovative technology and guiding our client's e-business to success are our objectives

# **Assist9 User Guide**

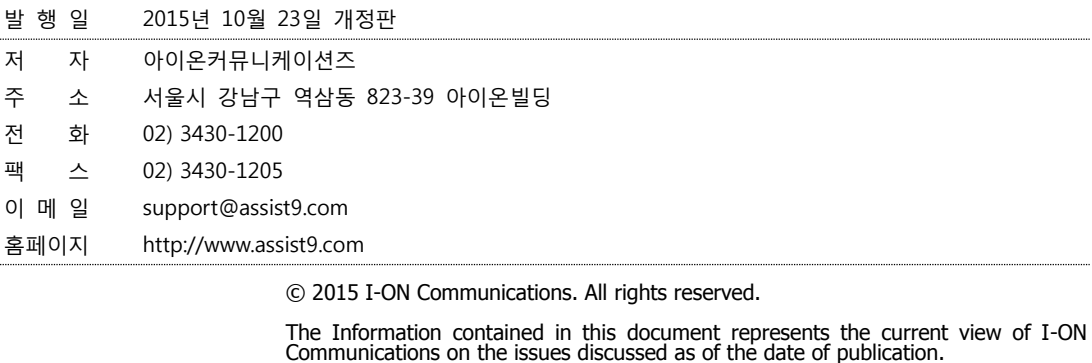

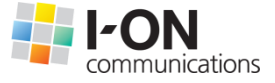

Because I-ON Communications must respond to changing market conditions, it should<br>not be interpreted to be a commitment on the part of I-ON Communications, and I-<br>ON Communications cannot guarantee the accuracy of any info

This White Paper is for informational purposes only. I-ON Communications MAKES NO<br>WARRANTIES, EXPRESS OR IMPLIED, IN THIS DOCUMENT. Other product or company<br>names mentioned herein may be the trademarks of their respective

823-39 I-ON Building, YoksamDong, GangNamGu, Seoul 135-080, KOREA

사용 시 모르는 내용이나 궁금한 사항이 있으면 A9 사업팀(Tel : 02) 3430-1700)으로

연락바랍니다.

A9를 이용해주셔서 감사합니다. 본 매뉴얼은 A9 사용 가이드로써 이를 통해 누구나 손쉽게 A9를 사용할 수 있습니다.

**아이온커뮤니케이션즈**

# **Contents**

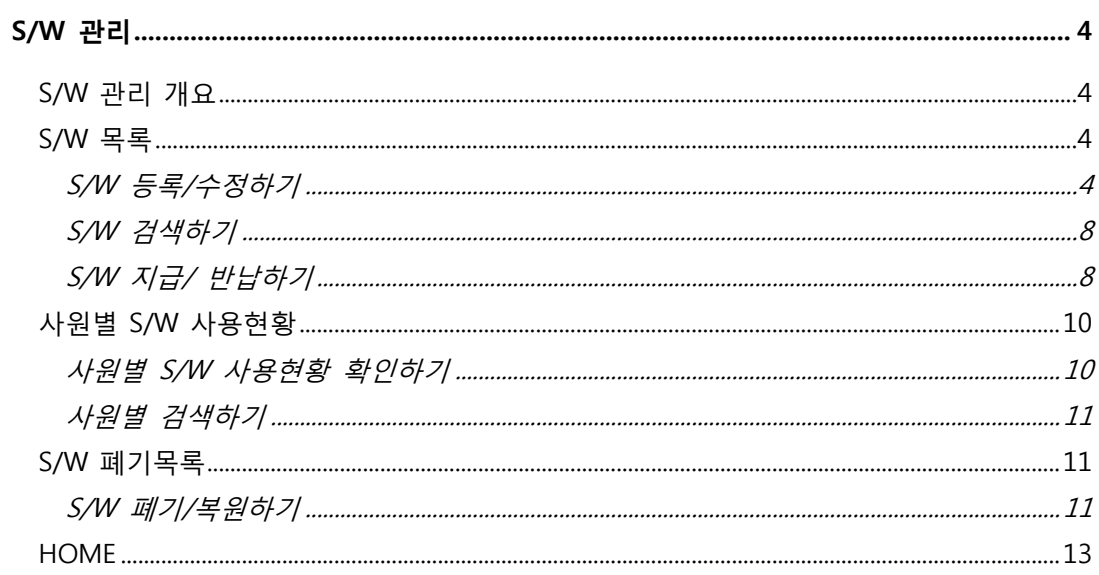

# <span id="page-4-0"></span>**S/W 관리**

## <span id="page-4-1"></span>**S/W 관리 개요**

S/W 관리에서는 다음과 같은 작업을 수행할 수 있습니다.

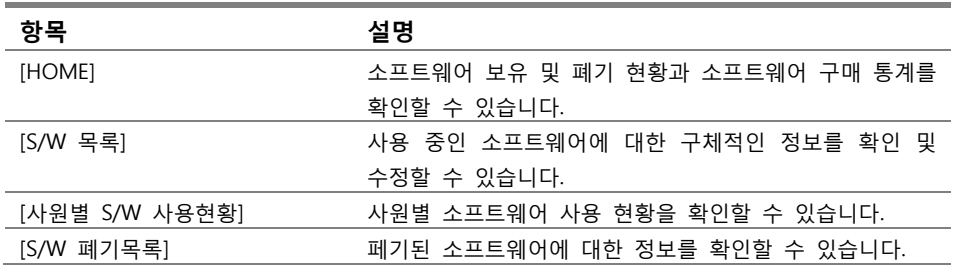

## <span id="page-4-3"></span><span id="page-4-2"></span>**S/W 목록**

#### **S/W 등록/수정하기**

**1.** [S/W 관리]>[S/W 목록]에 들어가면 S/W를 등록할 수 있는 창이 나옵니다.

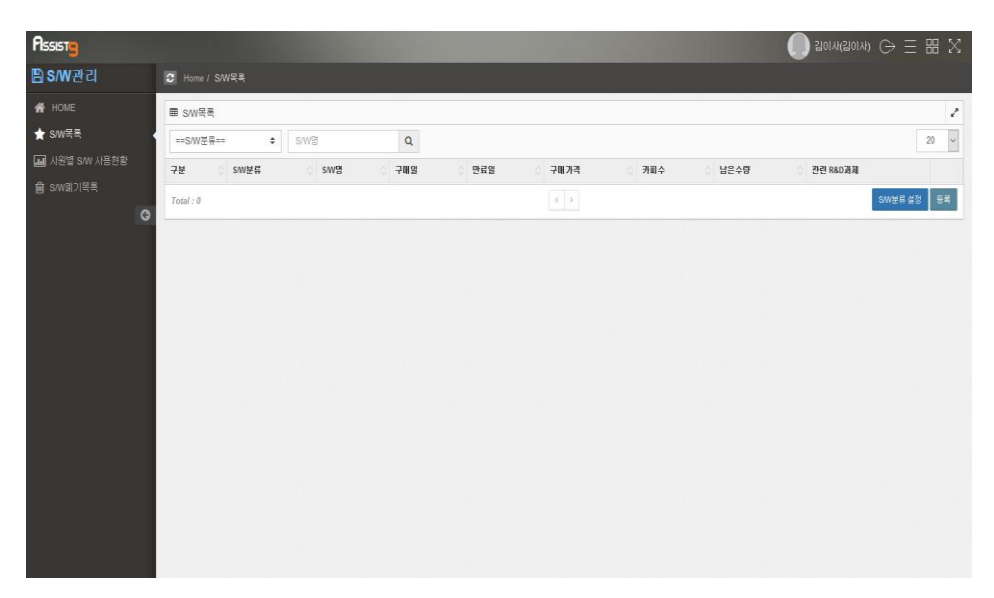

**2.** 오른쪽 하단의 [S/W 분류 설정] 버튼을 누르면 [S/W 분류 설정] 창이 열립니

다.

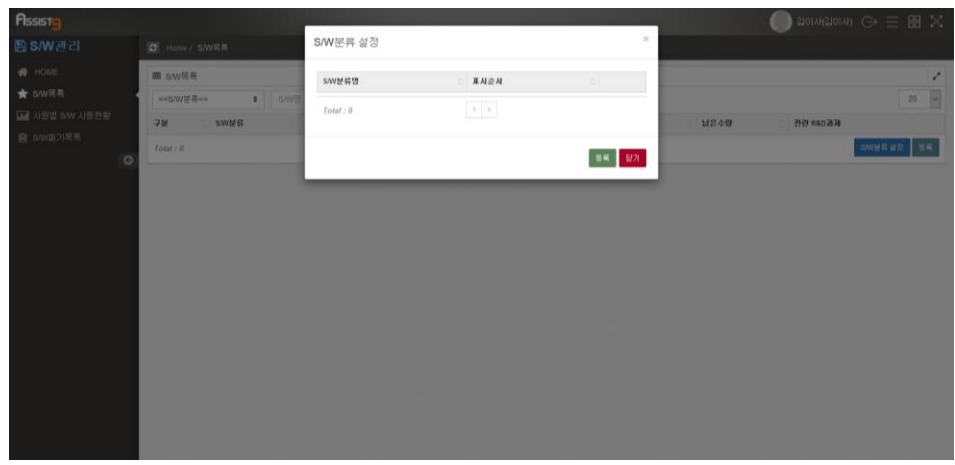

**3.** 활성화된 창 오른쪽 하단의 [등록] 버튼을 누르면 [S/W 분류 등록] 창이 열립 니다.

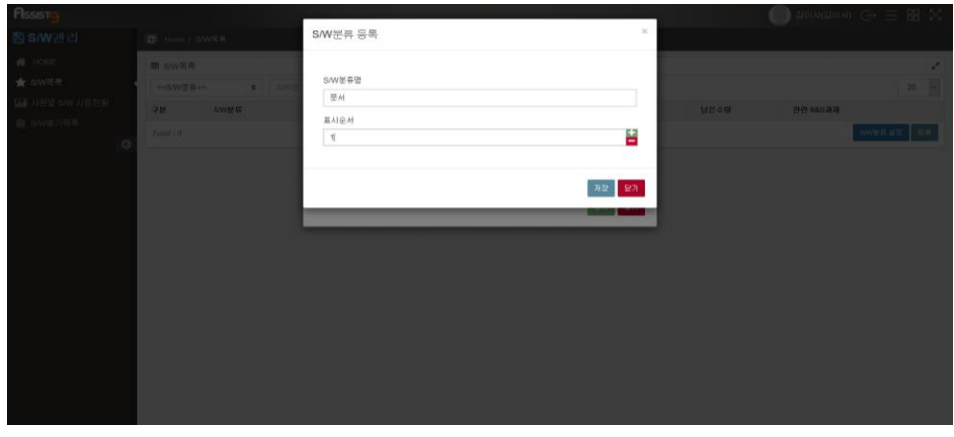

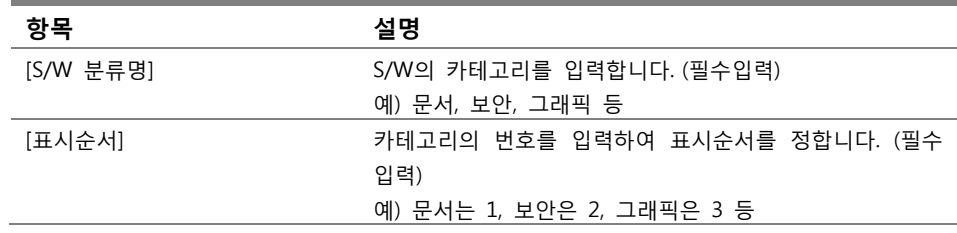

**4.** 각 항목을 입력하고 [등록] 버튼을 누르면 S/W 분류 그룹이 등록됩니다.

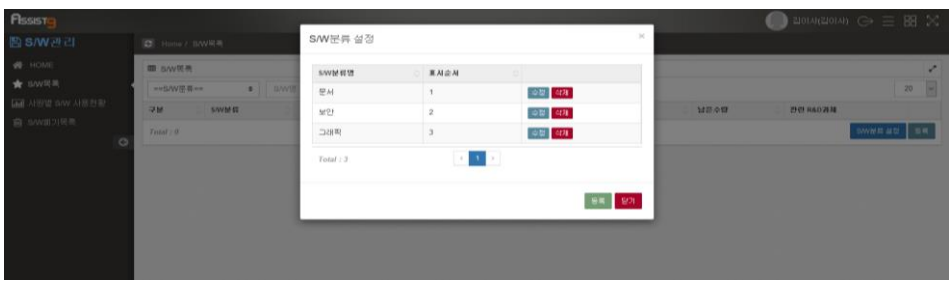

**5.** 이제 [S/W관리] 탭의 모든 검색 필터 및 등록창의 S/W분류가 설정한 표시순 서대로 정렬됩니다.

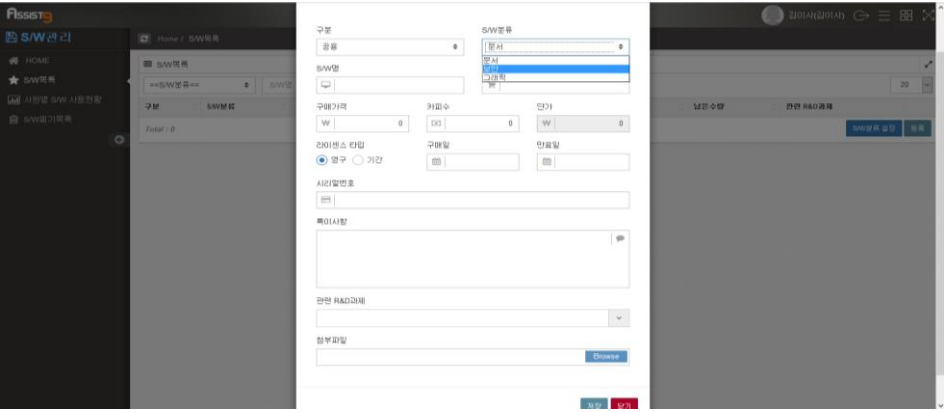

**6.** [S/W분류 설정] 버튼 우측에 있는 [등록] 버튼을 누르면 [S/W 등록] 창이 열 립니다. 등록할 S/W에 관한 모든 항목을 입력하면 [저장] 버튼을 클릭합니다.

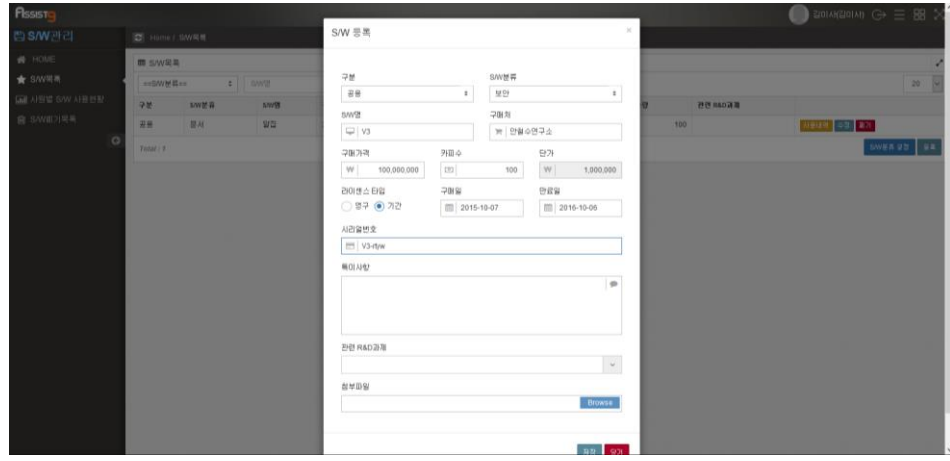

각 항목은 다음과 같은 기능을 수행합니다.

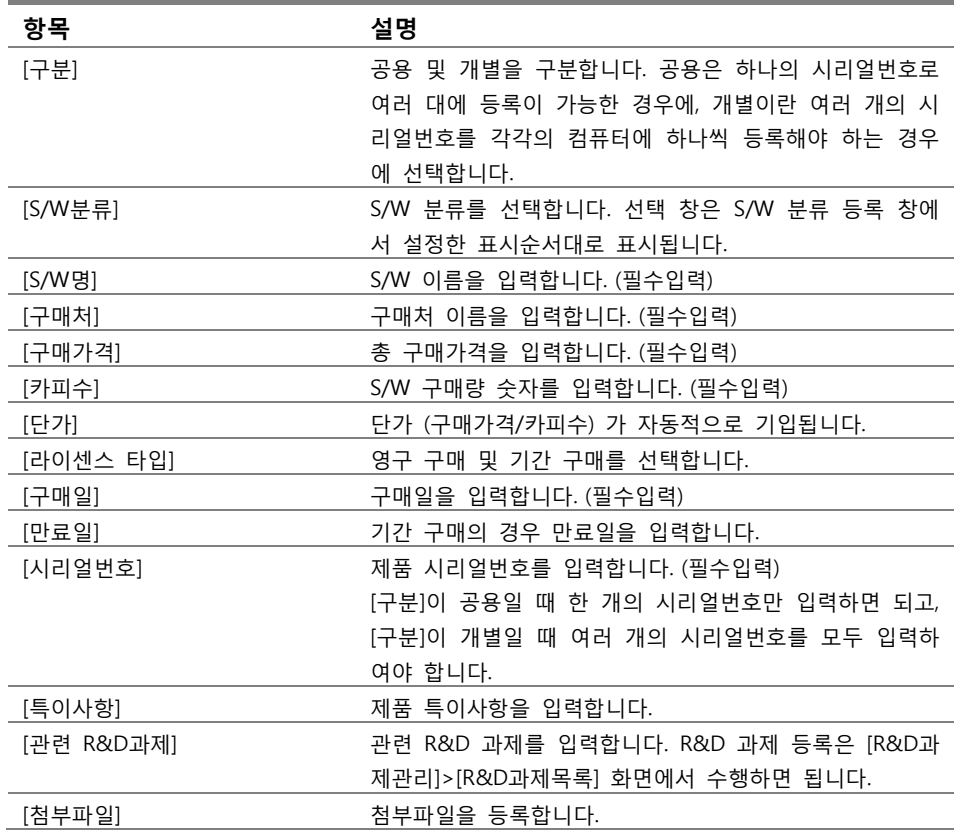

**7.** S/W 등록이 된 것을 확인할 수 있습니다.

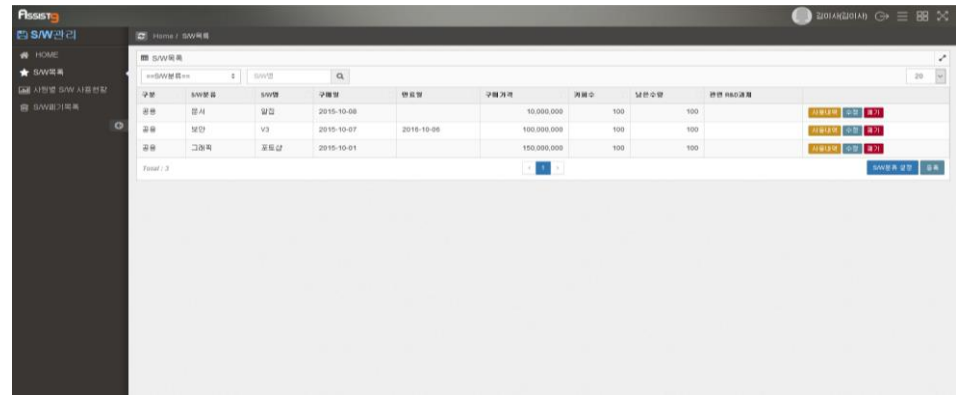

**8.** 등록한 S/W에 대한 정보를 수정할 때에는 [수정] 버튼을 누르면 [S/W 수정] 창이 열립니다. [S/W 수정] 창에서는 구분(공용/개별)을 제외한 항목을 수정할 수 있습니다. [저장] 버튼을 누르면 수정된 항목이 반영됩니다.

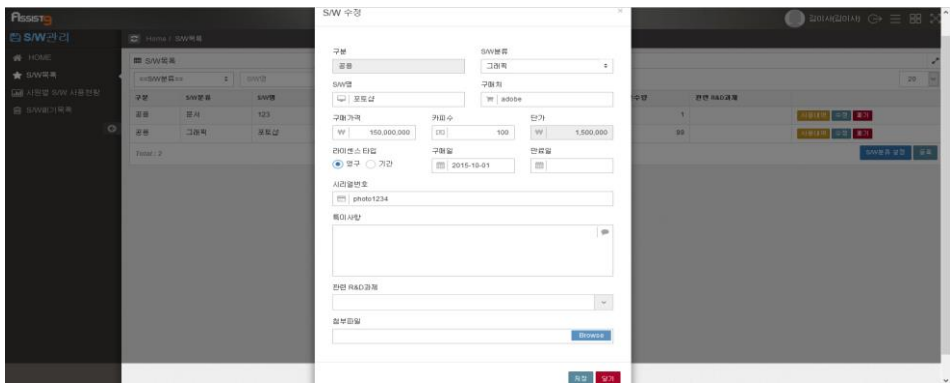

#### <span id="page-8-0"></span>**S/W 검색하기**

[S/W 관리]>[S/W 목록]의 검색필터에서, 등록한 S/W 분류별 ( ex) 문서, 보안, 래픽 등), S/W 명으로 검색할 수 있습니다.

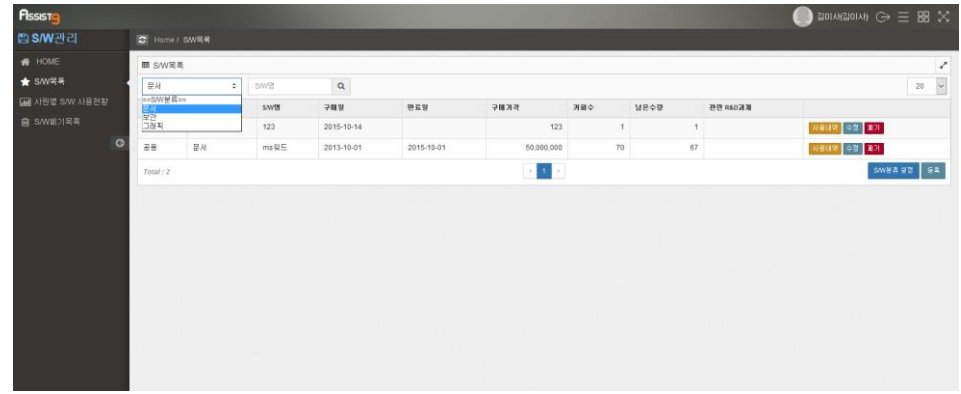

#### <span id="page-8-1"></span>**S/W 지급/ 반납하기**

**1.** [S/W 관리]>[S/W 목록]에 있는 S/W 목록 우측의 [사용내역] 버튼을 누르면 [사용내역] 창이 열립니다.

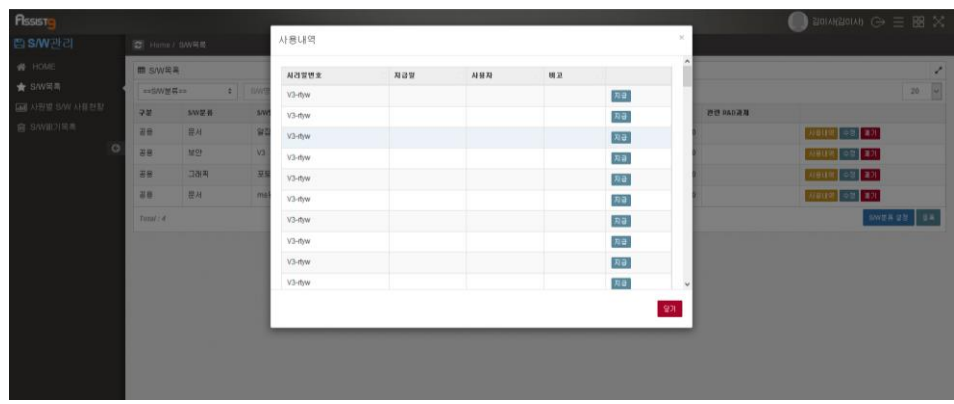

**2.** 화면 우측의 [지급] 버튼을 누르면 활성화되는 [지급] 창에서 지급일과 사용 자 및 비고를 입력하고 [저장] 버튼을 클릭합니다.

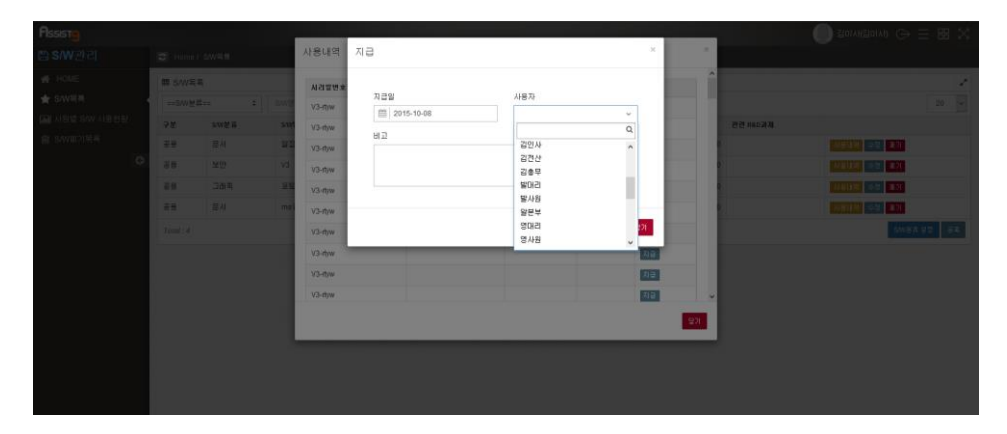

**3.** 해당 사원들에 대한 지급 처리가 완료됩니다. 지급된 S/W는 [S/W 관리]>[사 원별 S/W 사용현황]에 표시됩니다.

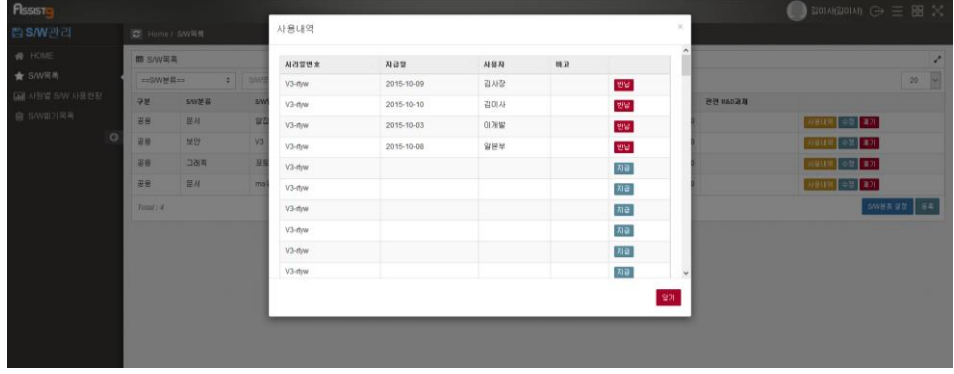

**4.** 특정 사원에게 지급한 S/W를 반납할 경우 위 [사용내역] 창에서 [반납] 버튼 을 누르면 반납 처리가 됩니다. 반납된 S/W는 [S/W 관리]>[사원별 S/W 사용 현황]에서 사라집니다.

#### <span id="page-10-1"></span><span id="page-10-0"></span>**사원별 S/W 사용현황**

#### **사원별 S/W 사용현황 확인하기**

**1.** [S/W 관리]>[사원별 S/W 사용현황]에 들어가면 사원명, 부서명, 그 사원에게 지급된 S/W 목록들이 표시됩니다.

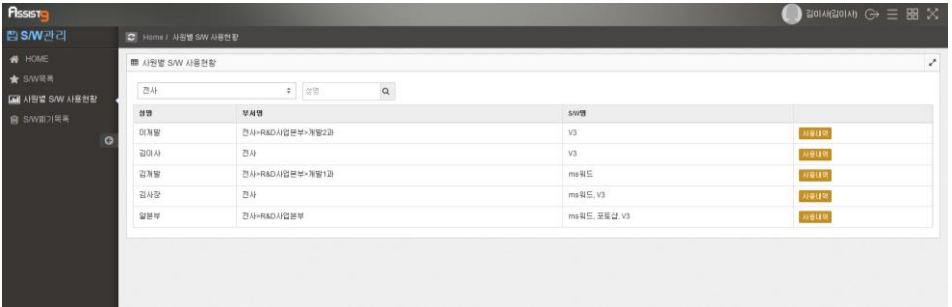

**2.** 확인하고 싶은 사원 우측에 있는 [사용내역] 버튼을 클릭하면 [사용내역] 창 이 열립니다.

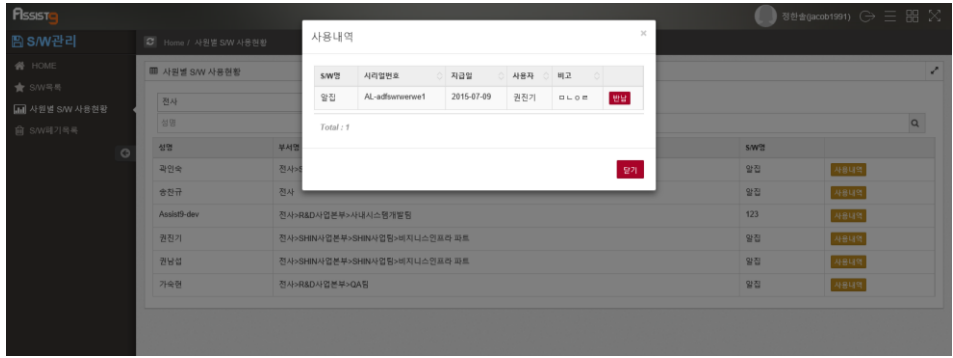

**3.** 위 창에서 [반납] 버튼을 클릭하면 열리는 [확인요청] 창에서 [확인] 버튼을 통해 사원별로 S/W를 반납 처리할 수 있습니다.

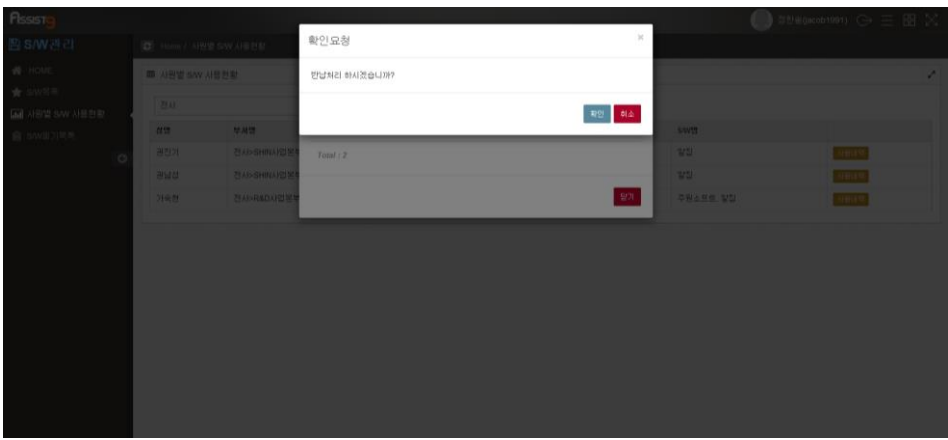

#### <span id="page-11-0"></span>**사원별 검색하기**

[S/W 관리]>[사원별 S/W 사용현황]의 검색필터에서 조직별, 사원명으로 검색할 수 있습니다.

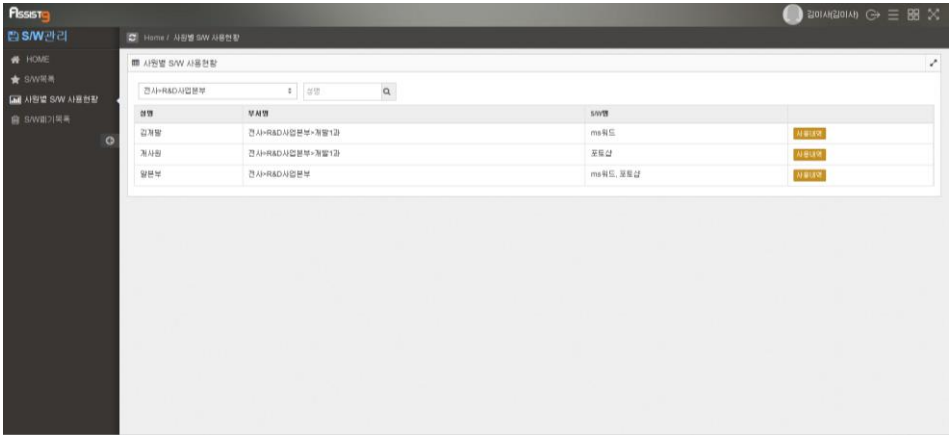

#### <span id="page-11-2"></span><span id="page-11-1"></span>**S/W 폐기목록**

#### **S/W 폐기/복원하기**

**1.** 용도가 다한 S/W를 폐기하고 싶을 때에는 [S/W 관리]>[S/W 목록]에 들어가 해당 S/W 우측에 있는 [폐기] 버튼을 클릭합니다. [확인요청] 창이 열리면 [확 인] 버튼을 클릭합니다.

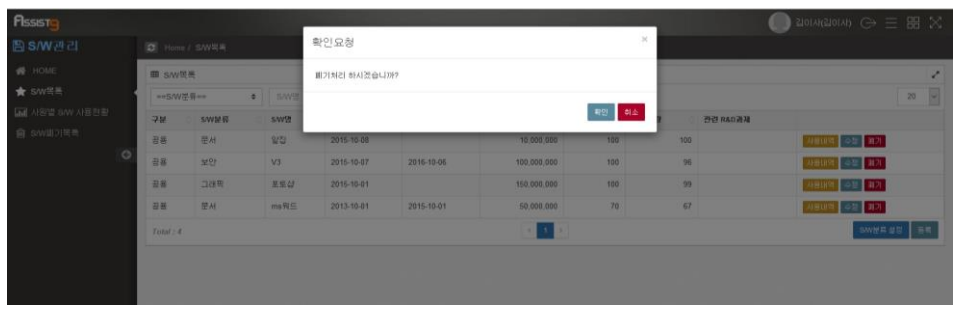

**2.** 폐기 처리가 된 S/W는 [S/W 관리]>[S/W 폐기목록]으로 넘어갑니다.

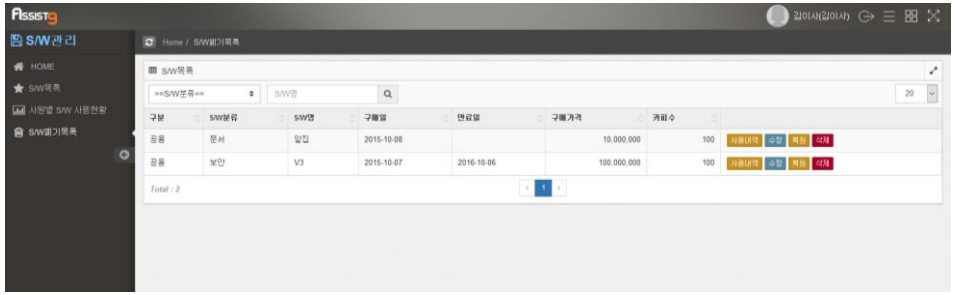

**3.** 화면 우측의 [복원] 버튼을 클릭, [확인요청] 창에서 [확인] 버튼을 누르면 폐 기된 S/W가 복원되고, [S/W 관리]>[S/W 목록]으로 다시 넘어갑니다.

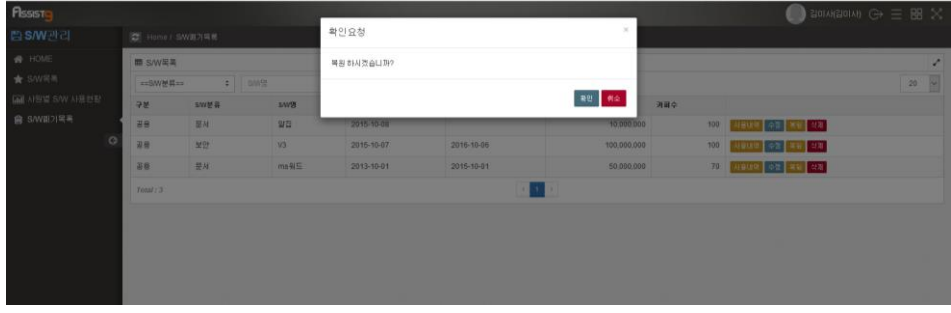

**S/W 완전 삭제**

[S/W 폐기목록] 화면 우측의 [삭제] 버튼을 클릭하면 활성화되는 [확인요청] 창이 **Note** 열립니다. [확인] 버튼을 클릭하면 S/W가 완전 삭제되고 복원이 불가능합니다.

#### <span id="page-13-0"></span>**HOME**

[S/W 관리]>[HOME]에서 카피수와 금액을 비롯한 사용 및 폐기 S/W 현황과, S/W 구매 통계를 년 별, 월 별로 확인할 수 있습니다. [S/W 관리]>[S/W 목록] 과 [S/W 관리]>[S/W 폐기목록]의 정보를 합하여 표로 표시해줍니다.

우선적으로 [S/W 관리] 탭에 어떤 데이터도 입력하지 않았을 때는 다음과 같이 표시됩니다.

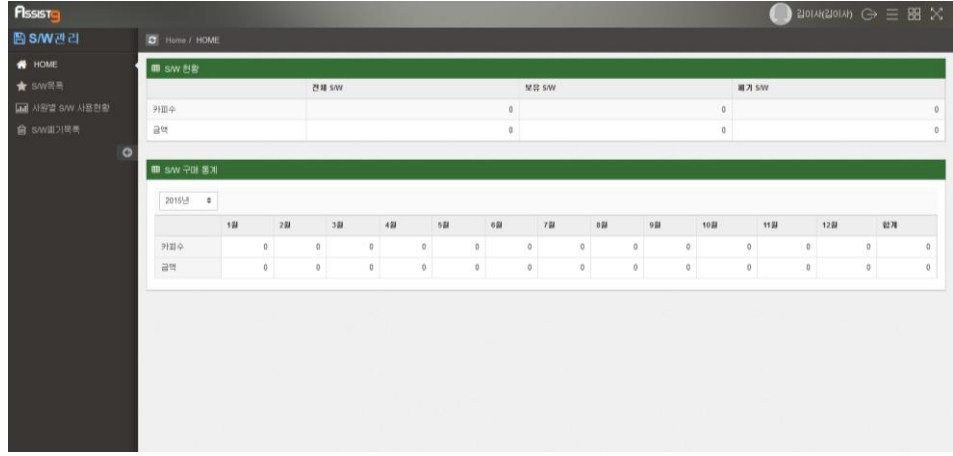

각 데이터가 입력된 후에는 [HOME] 탭에서 별도의 기입 없이도 아래와 같이 자 동적으로 수치들이 표시됩니다.

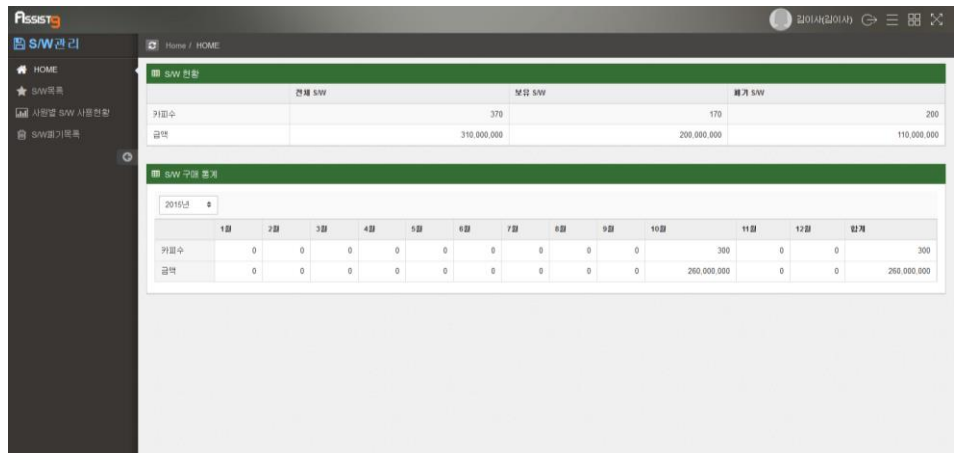

S/W 구매 통계 표의 검색 필터에서 연도를 설정하여 검색할 수 있습니다.